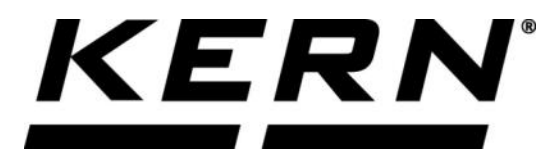

## *KERN & Sohn GmbH*

**Ziegelei 1 D-72336 Balingen E-Mail: info@kern-sohn.com**

**Tel: +49-[0]7433- 9933-0 Fax: +49-[0]7433-9933-149 Internet: www.kern-sohn.com**

# **Betriebsanleitung KERN App Take-Out - Entnahme-Funktion**

# **KERN SET-08**

Version 1.0 2020-09 D

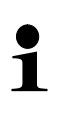

Sie finden die aktuelle Version dieser Anleitung auch online unter: <https://www.kern-sohn.com/shop/de/DOWNLOADS/> Unter der Rubrik Bedienungsanleitungen

**SET-08-BA-d-2010\_take-out**

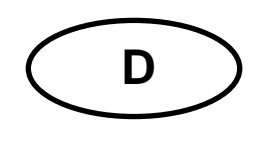

KERN App Take-Out<br>Version 1.0 2020-09 **Betriebsanleitung SET-08** 

## Inhaltsverzeichnis

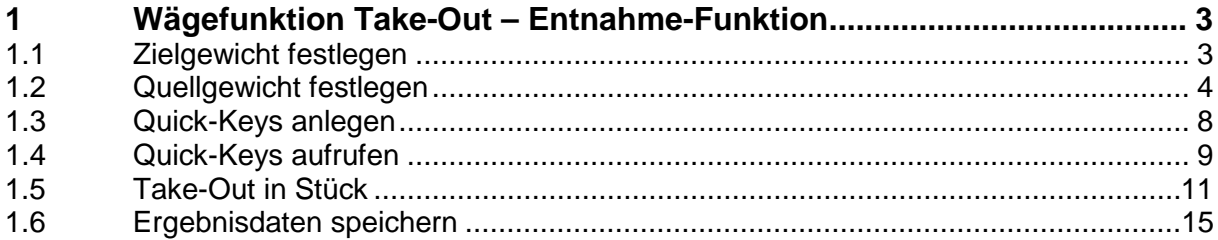

## **1 Wägefunktion Take-Out – Entnahme-Funktion**

 $\mathbf i$ Die Entnahme-Funktion ("Herauswiegen") ermöglicht es, aus einem Quellcontainer zuvor definierte Portionen zu entnehmen. Dabei befindet sich der Quellcontainer auf der Waage, die dem Nutzer optisch und akustisch Rückmeldung gibt, ob eine Portion richtig entnommen wurde.

i<sup>4</sup>i Im Menü FUNKTIONEN auf Button ""Herausnehmen" klicken. Der Bildschirm zum Definieren des Zielgewichts, das durch Herausnehmen aus dem Quellcontainer erreicht werden soll erscheint.

#### **1.1 Zielgewicht festlegen**

Auf das blaue Feld "Definieren Zielgewicht" klicken:

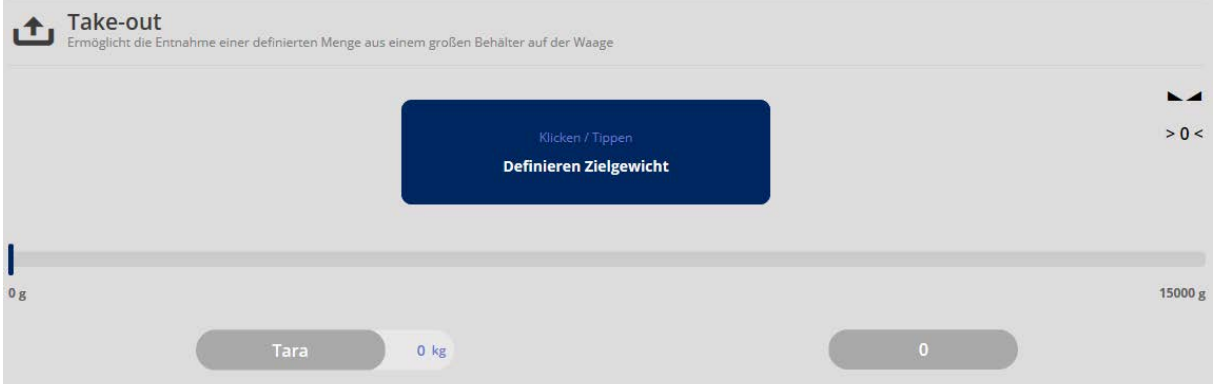

Der Bildschirm zum Festlegen des Zielgewichts erscheint:

Entweder Zielgewicht durch Wägung festlegen oder durch manuelle Eingabe.

#### **Hier im Beispiel durch manuelle Eingabe:**

Zielgewicht und Zieltoleranz eintragen bzw. mit Button "Gewicht anwenden" das Gewicht, das sich auf der Wägeplatte befindet als Zielgewicht definieren:

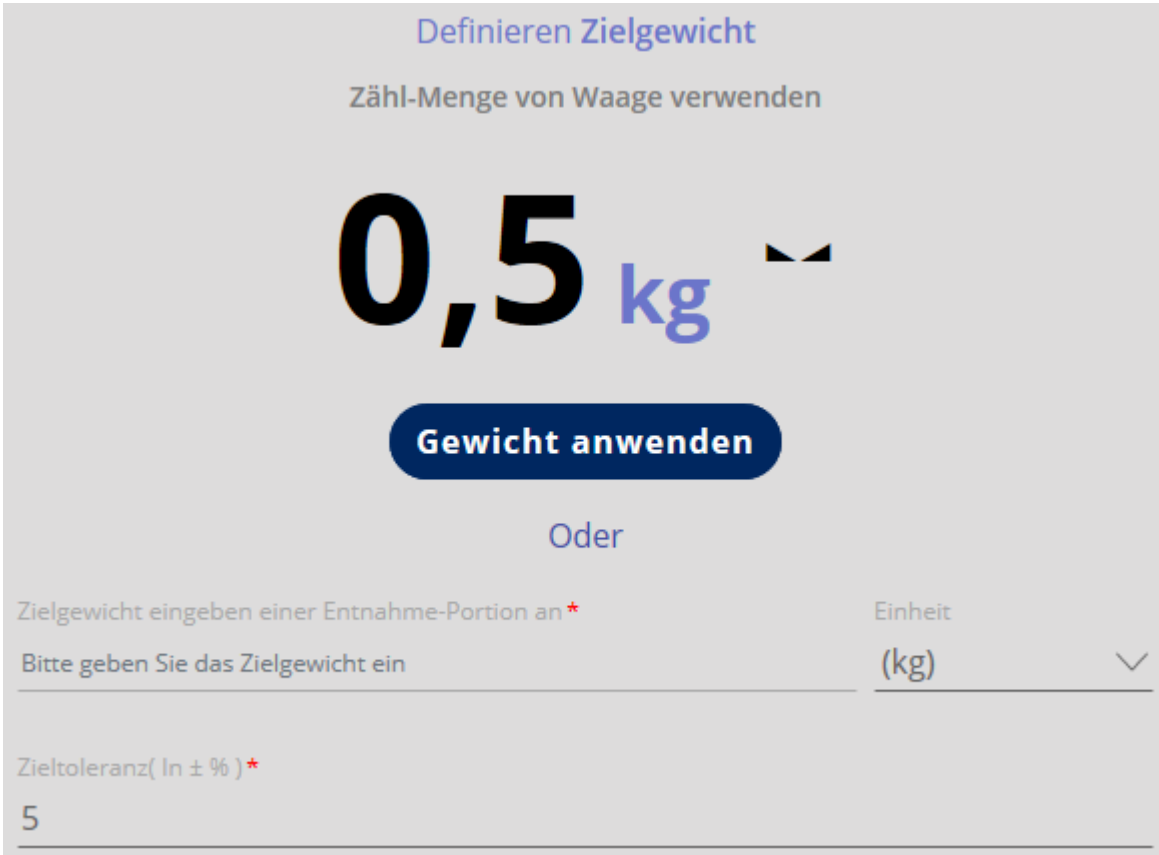

Auf blauen Button "Gewicht anwenden" klicken, danach auf Button BESTÄTIGEN klicken, kurz erfolgt eine Anzeige, dass die Daten korrekt erfasst wurden.

#### **1.2 Quellgewicht festlegen**

Nun erfolgt die Eingabe des Quellgewichts. Auf blauen Button "Definieren Quellgewicht" drücken.

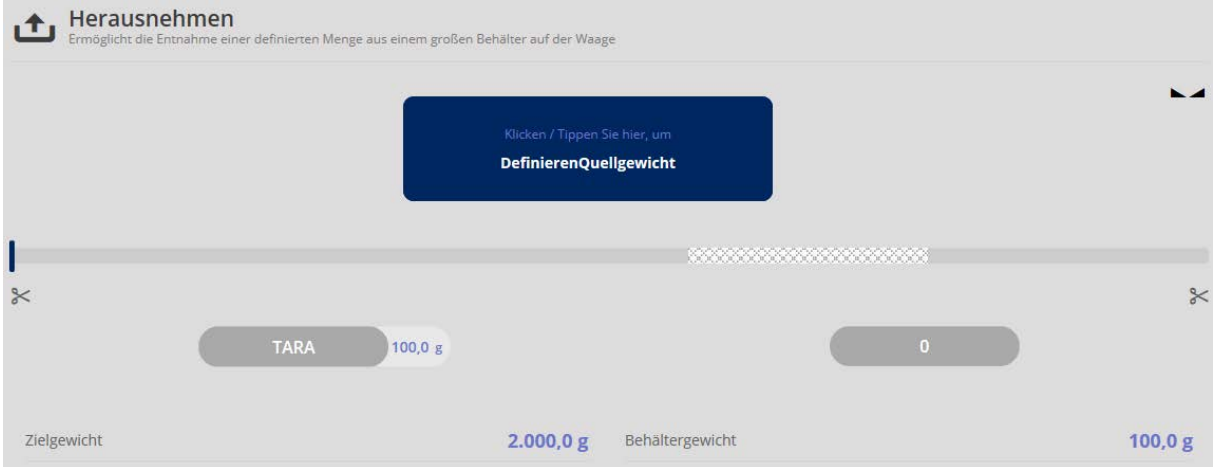

Quellgewicht durch Wägung oder durch manuelle Eingabe fassen:

#### **Hier als Beispiel:**

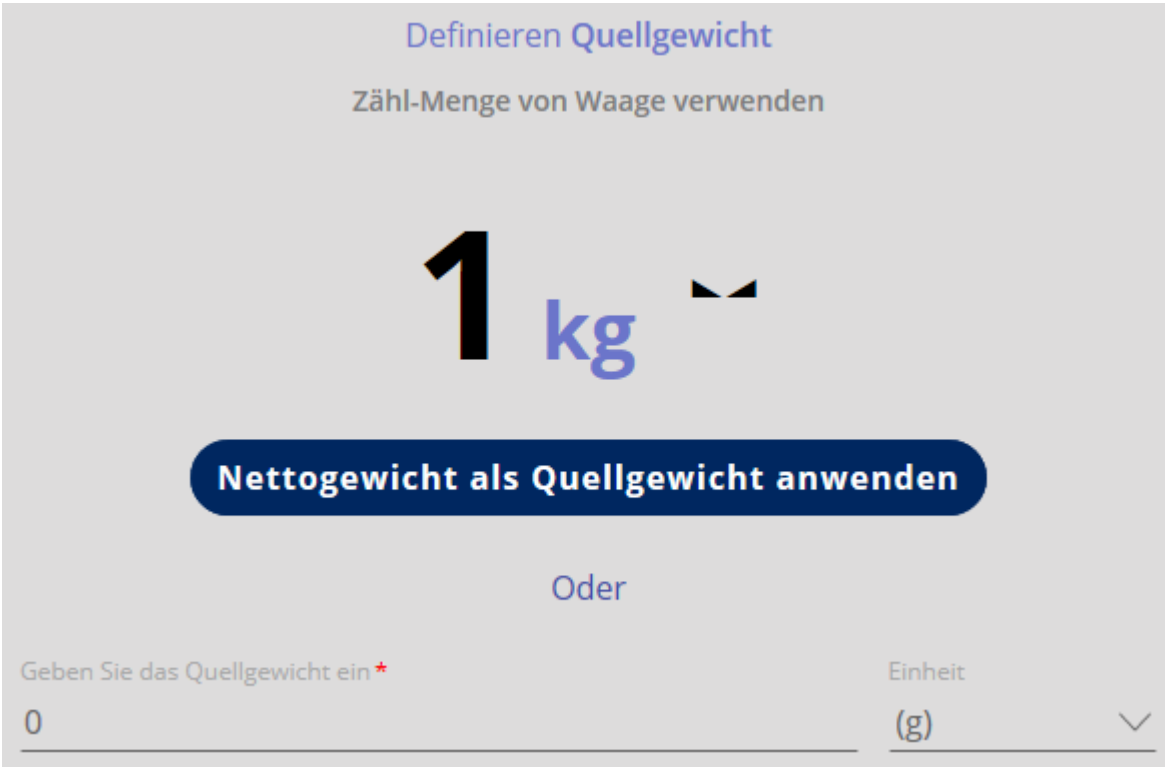

Auf blauen Button "Nettogewicht als Quellgewicht anwenden" klicken, danach auf BE-STÄTIGEN klicken:

Nun kann mit dem Herausnehmen aus dem Quellcontainer begonnen werden. Die Anzeige steht auf "0", es wird das Gewicht, das entnommen wird angezeigt.

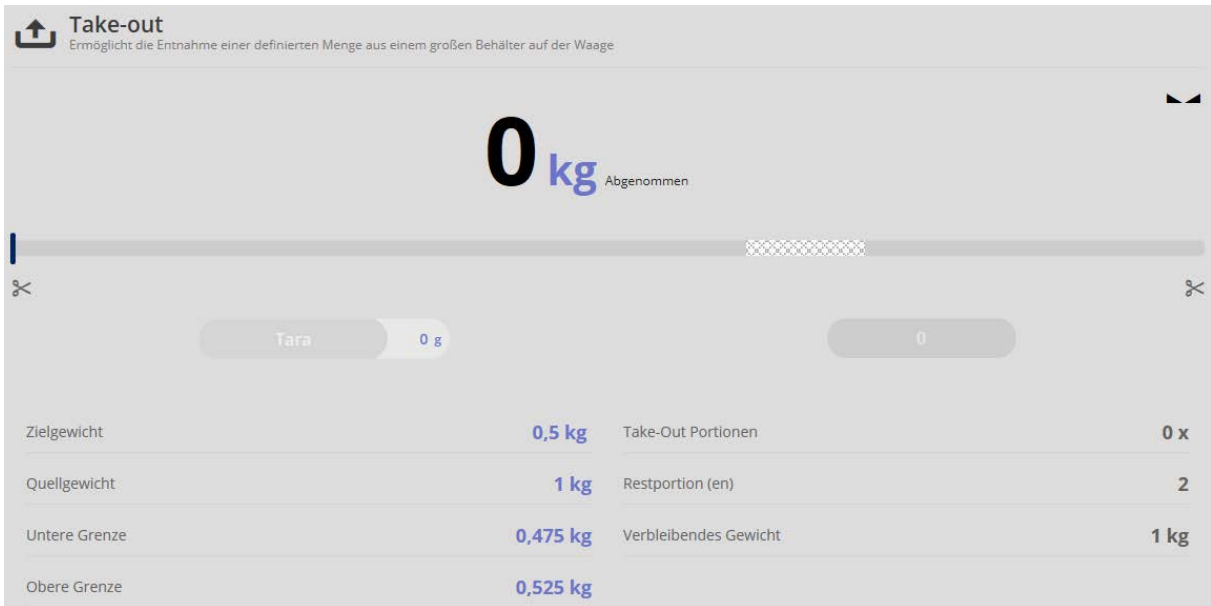

Vorsichtig Proben entnehmen, bis der Bargraph grün angezeigt wird, dann ist das Gewicht, das herausgenommen wurde, innerhalb der festgesetzten Toleranz:

#### **Hier als Beispiel:**

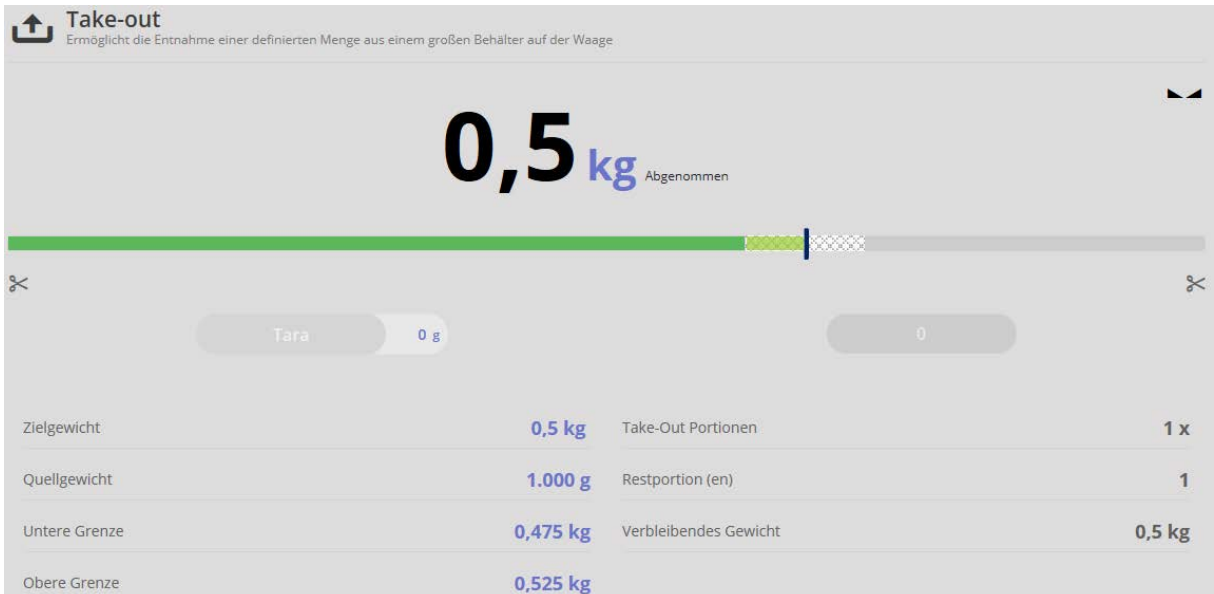

Außerdem ertönt bei Erreichen des Zielgewichts ein Signalton.

Befindet sich das Gewicht, das heraus genommen wurde unterhalb der Toleranz, wird der Bargraph gelb angezeigt:

#### **Hier als Beispiel:**

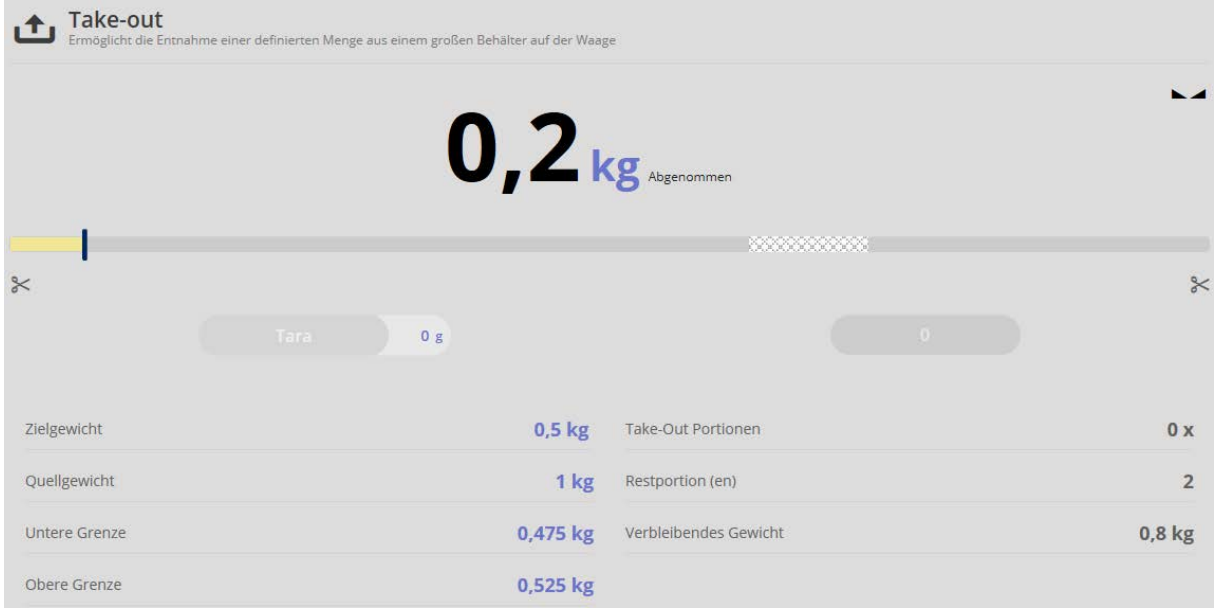

Befindet sich das Gewicht das heraus genommen wurde oberhalb der Toleranz, wird der Bargraph rot angezeigt:

### **Hier als Beispiel:**

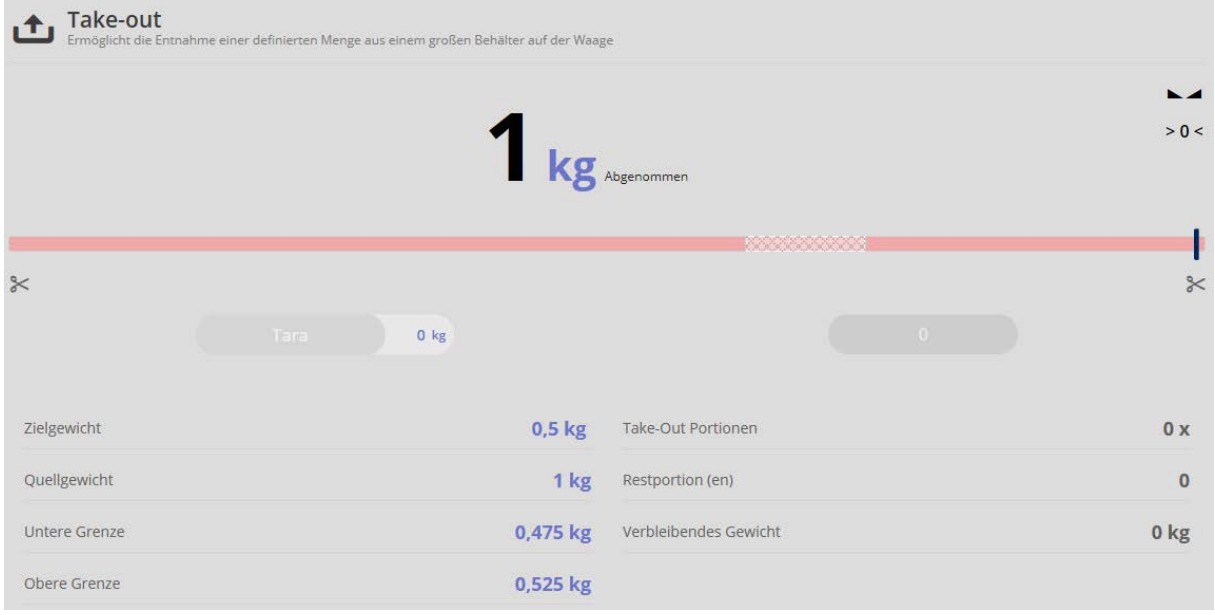

#### **1.3 Quick-Keys anlegen**

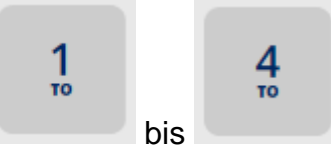

Mit den Buttons bis bis können Take-Out-Objekte (mit Zielgewicht)

angelegt werden, die bei Bedarf schnell abgerufen werden können. Hierzu wie folgt vorgehen:

Gewünschten Quick-Key-Button anklicken und Zielgewicht wie oben beschrieben definieren. Unten links das Feld "Zuordnen zu QuickKey" anklicken, sodass im Feld ein Haken erscheint.

Außerdem dieser Wägung eine Objekt-ID vergeben, unter der diese Daten gespeichert werden.

#### **Hier als Beispiel:**

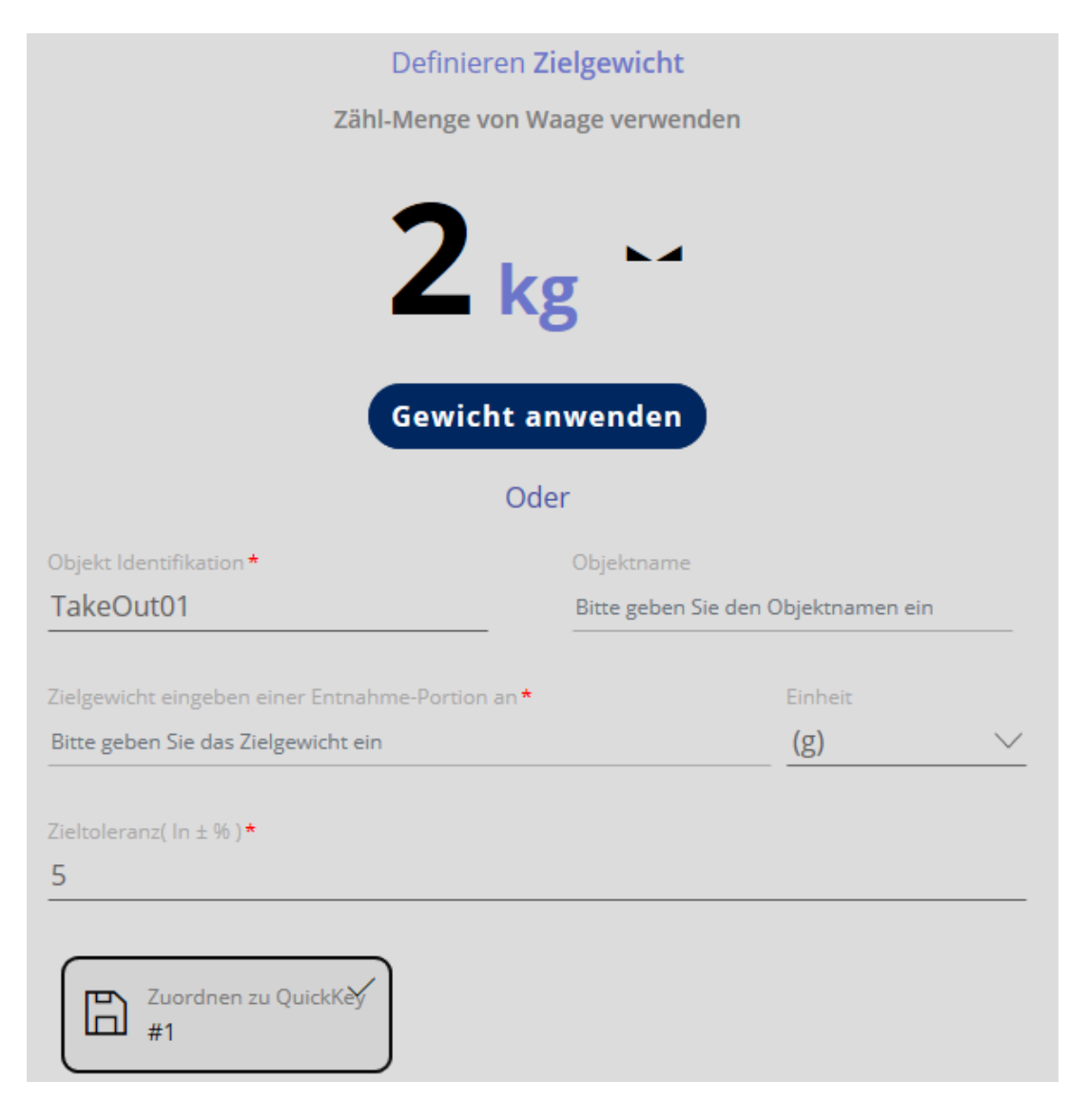

Auf "Gewicht anwenden" klicken, danach auf "Bestätigen" klicken. Das Zielgewicht ist nun diesem Quick Key hinterlegt. Es kann nun das Quellgewicht festgelegt werden und mit der Wägung begonnen werden.

Der dieser Wägung zugeordnete Quick-Key wird nun im Menü grün angezeigt

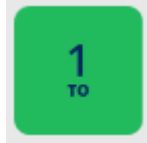

Wurde einem Quick-Key ein Zielgewicht hinterlegt, erscheint er anschließend im

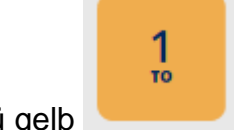

.

Menü gelb .

#### **1.4 Quick-Keys aufrufen**

Im Menü FUNKTIONEN auf Button ""Herausnehmen" klicken. Der Bildschirm zum Definieren des Zielgewichts, das durch Herausnehmen aus dem Quellcontainer erreicht werden soll erscheint.

凸

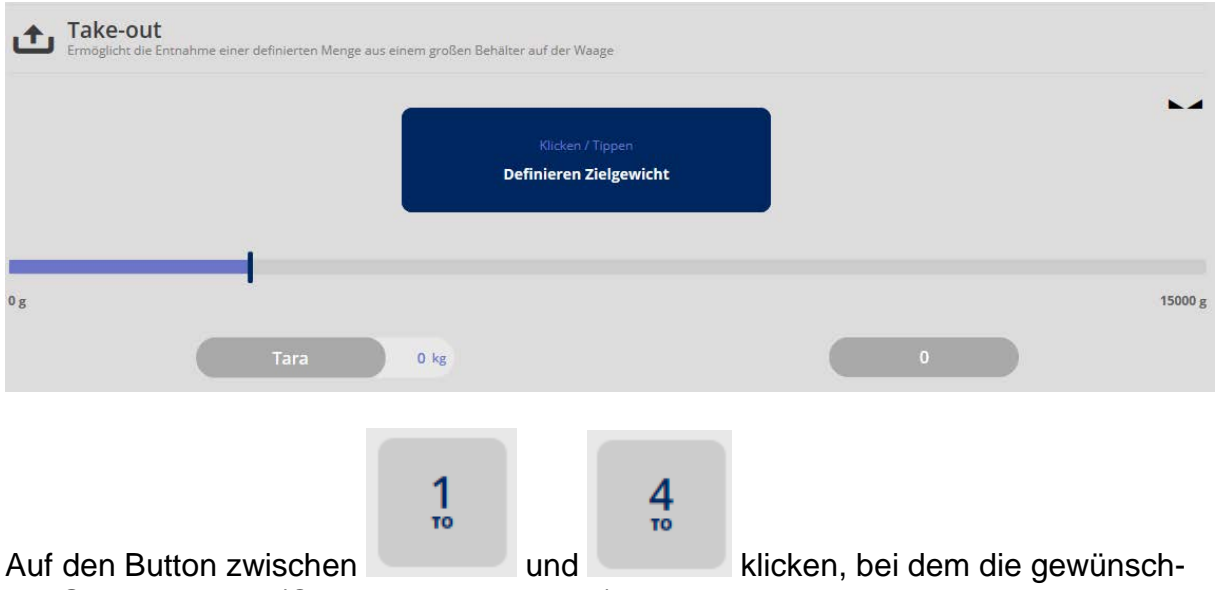

ten Gewichtswerte (Quell- und Zielgewicht) hinterlegt sind. Das Zielgewicht erscheint in der Anzeige:

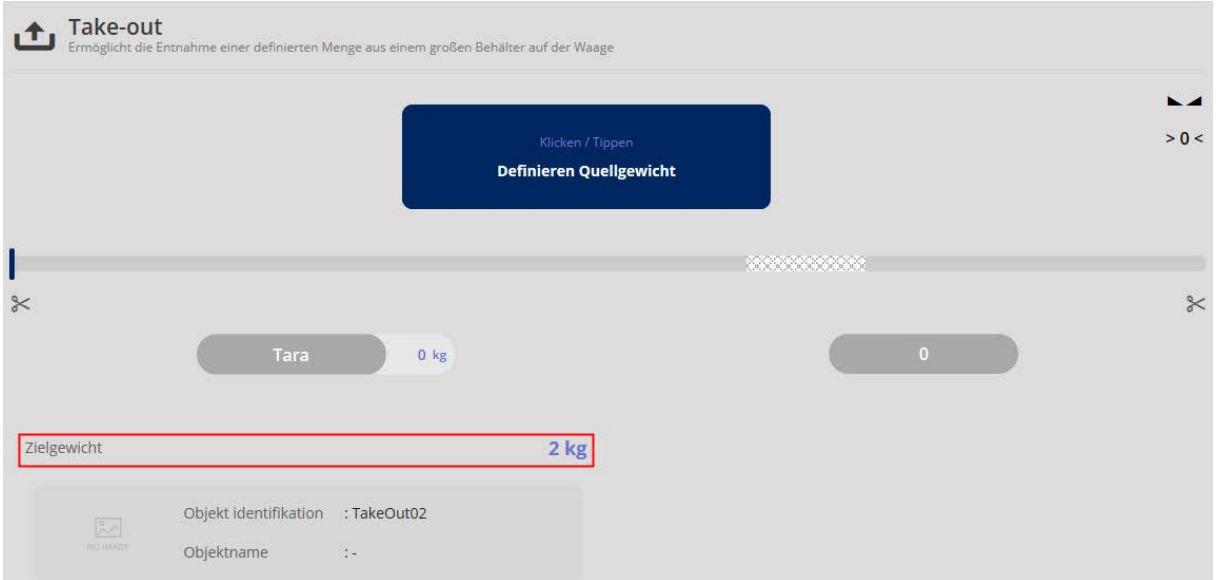

Nun das Quellgewicht definieren, die Waage befindet sich im Wägemodus. Alle eingegebenen und ermittelten Daten werden angezeigt: **Hier als Beispiel:**

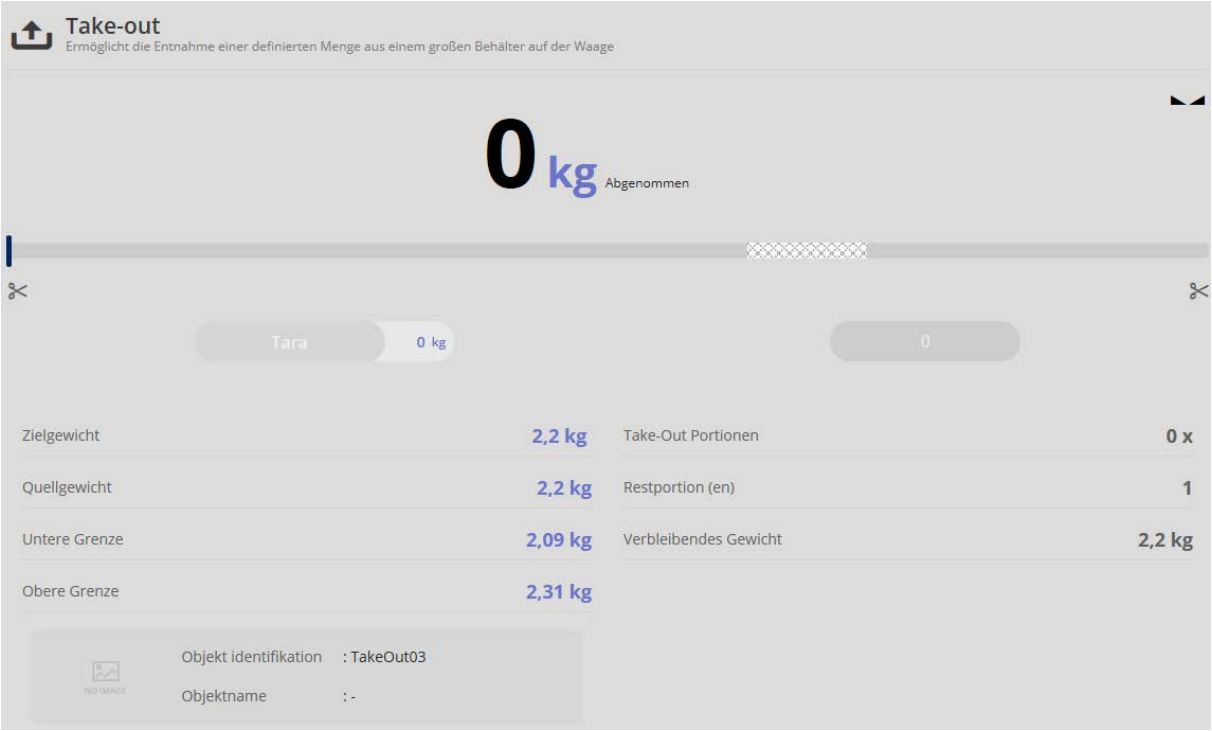

#### **1.5 Take-Out in Stück**

Es kann zwischen den Modi Take-Out nach Gewicht und Take-Out in Stück umgestellt werden. Im Stück-Modus wird ein Referenzgewicht definiert (durch Wägung, Berechnung oder manuelle Eingabe), das einer bestimmten Anzahl Teile entspricht. Die Gewichtswerte werden dann in Stückzahl-Werte umgerechnet.

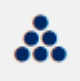

Im Menü auf den Button Stückzählmodus klicken. Der Bildschirm zum Definieren des Referenzgewichts erscheint. Referenzgewicht entweder durch Wägung oder durch Eintragen festlegen und die Stückzahl eingeben, die diesem Gewicht entspricht:

**Hier als Beispiel:**

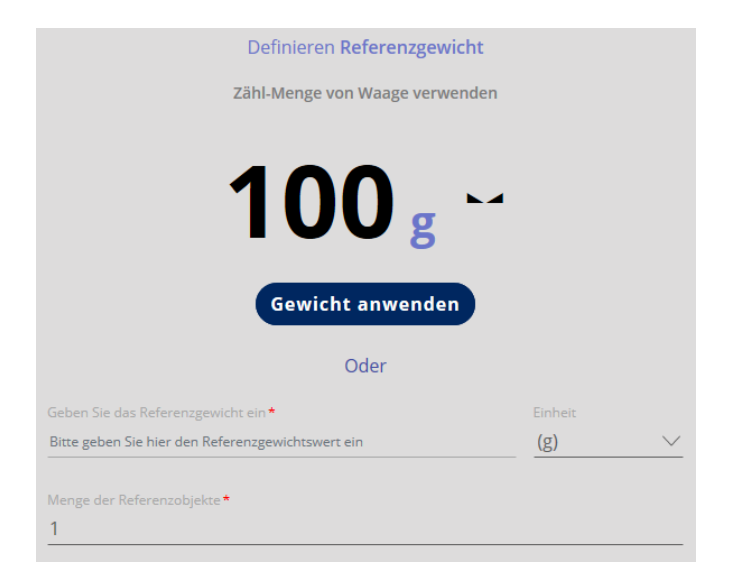

Danach auf den Button "Gewicht anwenden" klicken und auf "Bestätigen" klicken. Der Bildschirm zur Eingabe der Zielstückzahl erscheint. Das Referenzgewicht wird unten angezeigt:

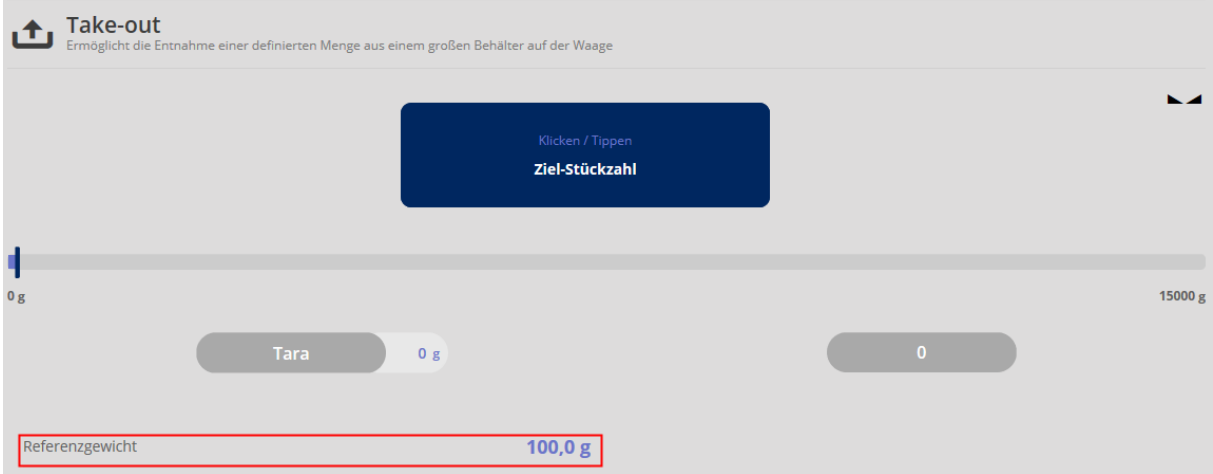

Auf das blaue Feld "Zielstückzahl" klicken. Nun die Zielstückzahl (=Stückzahl der entnommenen Teile) und die Zieltoleranz eingeben: **Hier als Beispiel:**

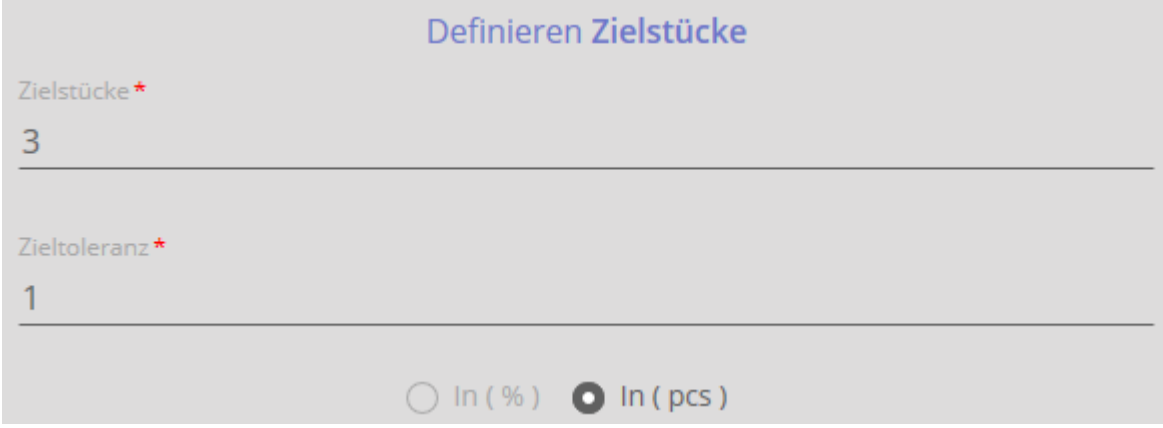

und auf "Bestätigen" klicken.

Nun erscheint der Bildschirm zur Eingabe des Quellgewichts. Referenzgewicht und Zielstückzahl werden unten angezeigt:

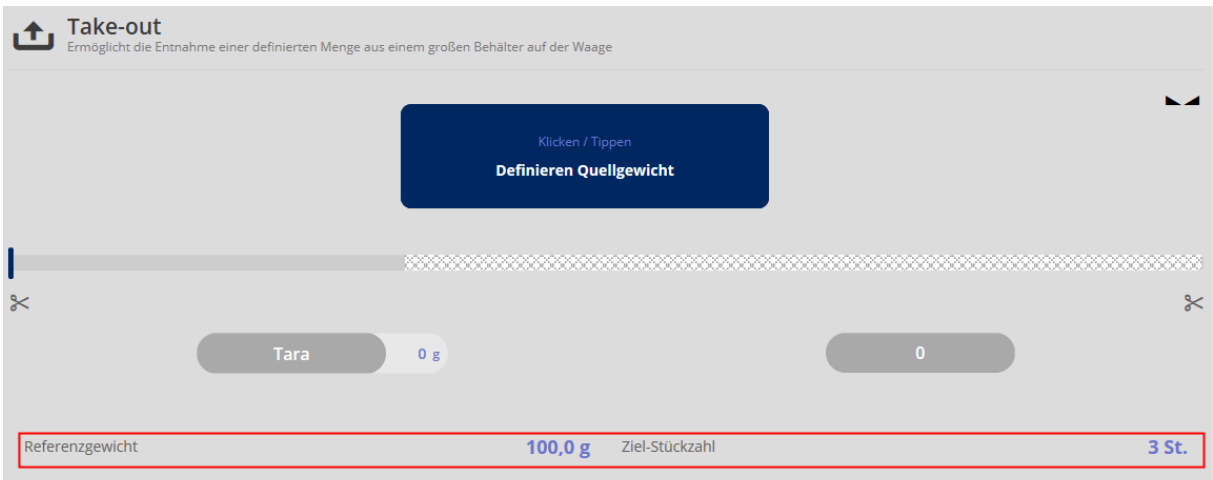

Auf das blaue Feld "Definieren Quellgewicht" klicken. Nun das Quellgewicht entweder durch Wägung oder durch Eingabe erfassen: **Hier als Beispiel:**

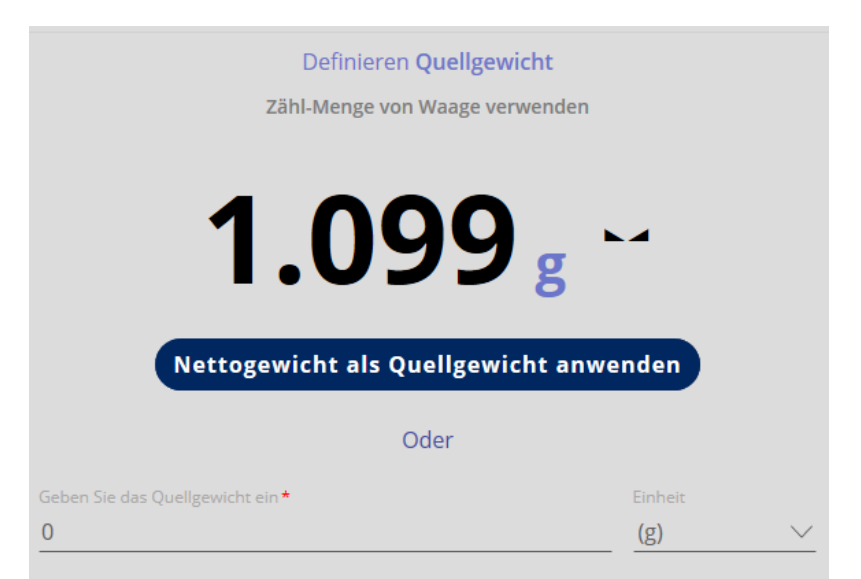

und auf "Nettogewicht als Quellgewicht anwenden" klicken.

Nun sind alle erforderlichen Werte erfasst und es kann mit der Entnahme begonnen werden. Die Waage befindet sich im Wägemodus und alle erfassten Werte werden angezeigt. "0" Stück erscheint, weil die Anzahl der entnommenen Stücke angezeigt wird.

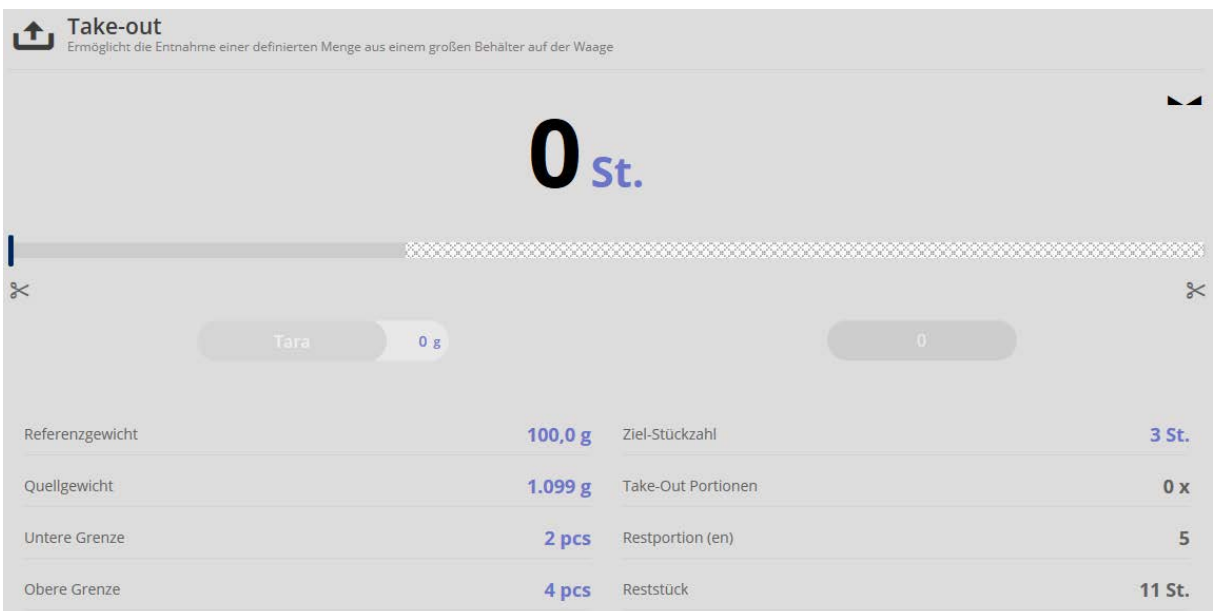

Nun Stücke entnehmen, bis das Zielgewicht erreicht ist. Der grüne Bargraph zeigt dies an, außerdem ertönt bei Erreichen des Zielgewichts ein Signalton.

# Take-out itnahme einer definierten Menge aus einem großen Behälter auf der Waage  $1st.$ a kacamatan ing kacamatan ing kacamatan ing kacamatan ing kacamatan ing kacamatan ing kacamatan ing kacamatan n

Wurde zu wenig entnommen erscheint der Bargraph gelb:

**Contract Contract Contract Contract Contract Contract Contract Contract Contract Contract Contract Contract Co** 

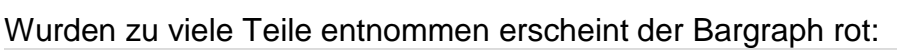

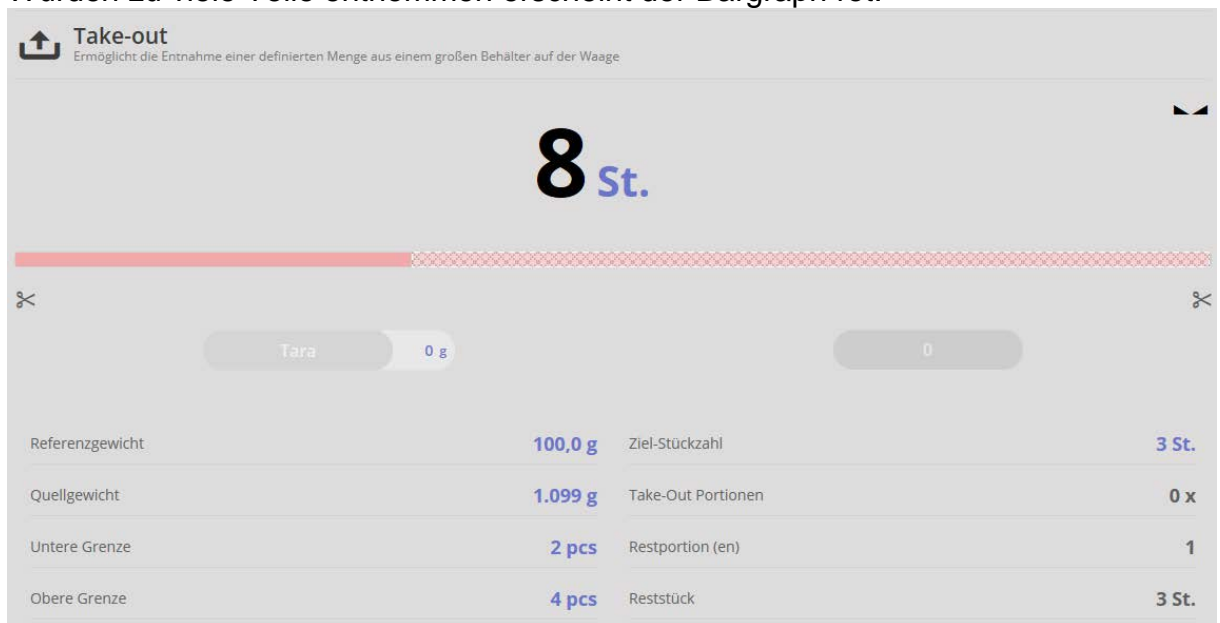

100,0 g Ziel-Stückzahl

4 pcs Reststück

2 pcs

1.099 g Take-Out Portionen

Restportion (en)

 $\times$ 

 $3 St.$ 

 $0 x$ 

 $\overline{5}$ 

10 St.

 $\approx$ 

Referenzgewicht

Quellgewicht

Untere Grenze

Obere Grenze

#### **1.6 Ergebnisdaten speichern**

ं<u>हैं</u><br>टी

Um das Wägeergebnis zu speichern Button drücken:

Unter dem Menüpunkt "Komponentendaten" ID und Namen eintragen. Das Ergebnis kann als Stammdaten-Objekt gespeichert und ausgedruckt werden.

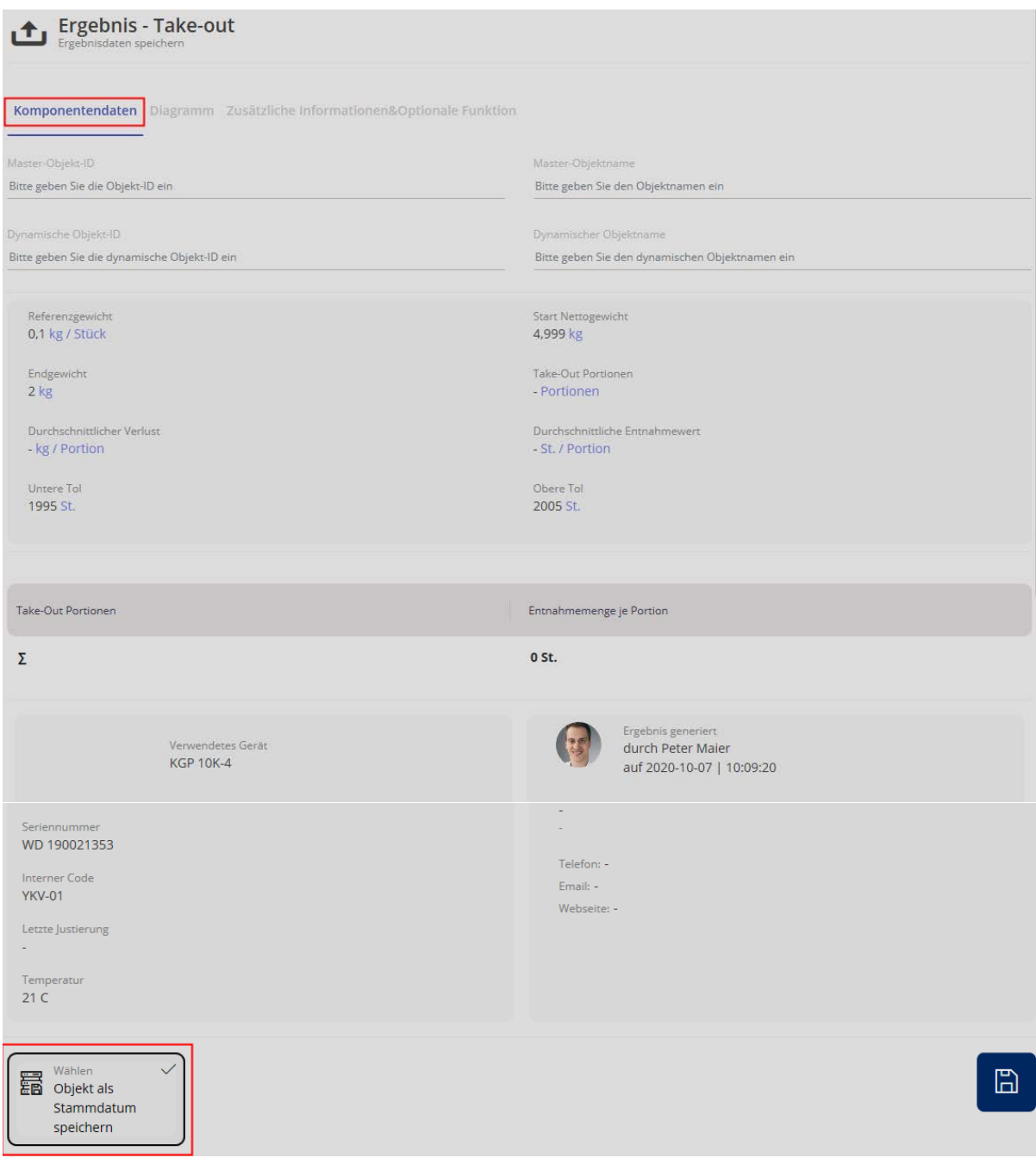

Zum Speichern als Stammdaten-Objekt Feld anklicken und auf blauen Button rechts klicken.

Unter dem Menüpunkt "Diagramm" können die Messwerte als Diagramm angezeigt werden:

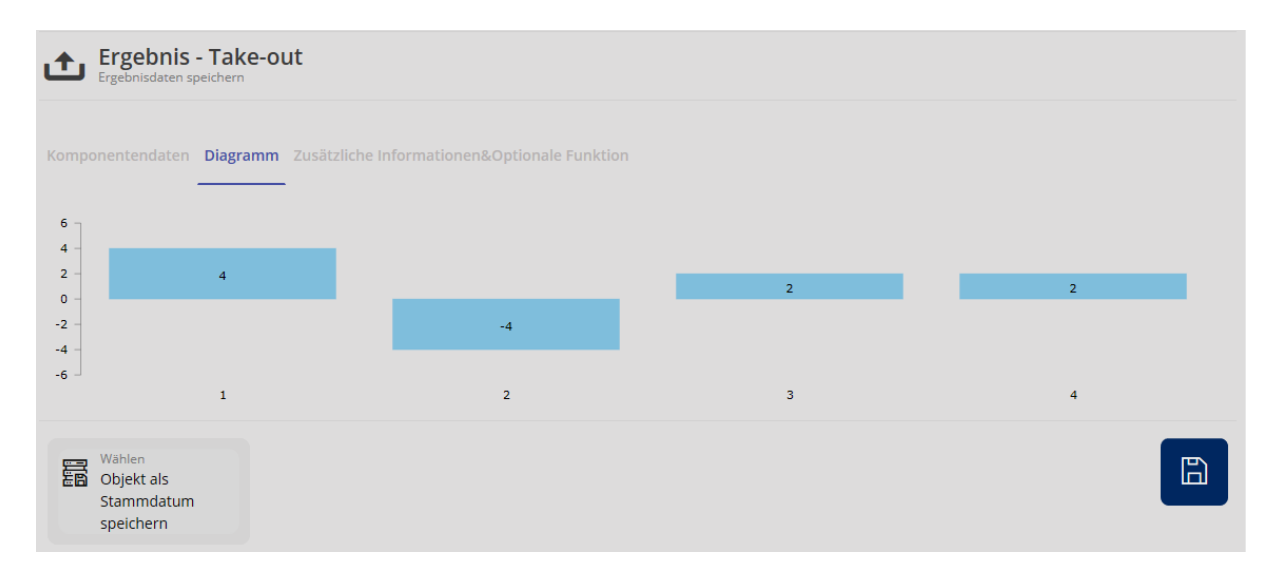

Unter dem Menüpunkt "Zusätzliche Informationen & Optionale Funktion" kann dieser Stammdatensatz mit Kundenname, Kostenstelle, etc. versehen werden.